# **전자출결 설치하기**

## 안드로이드

Play 스토어에서 "신라대학교 전자출결" 검색 후 어플을 설치하세요.

I Phone

App Store 에서 "신라대학교 전자출결" 검색 후 어플을 설치하세요.

# **전자출결 안드로이드 위치 권한 설정**

#### **전자출결 앱 – 위치 – 항상 켜짐 (필수)**

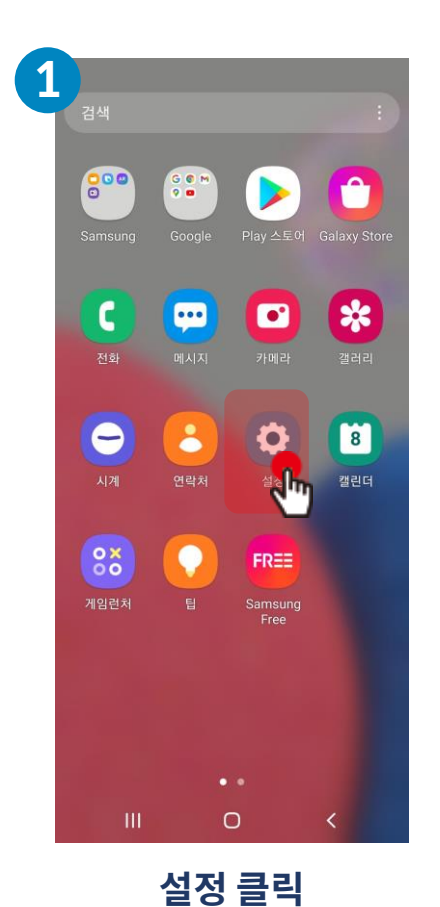

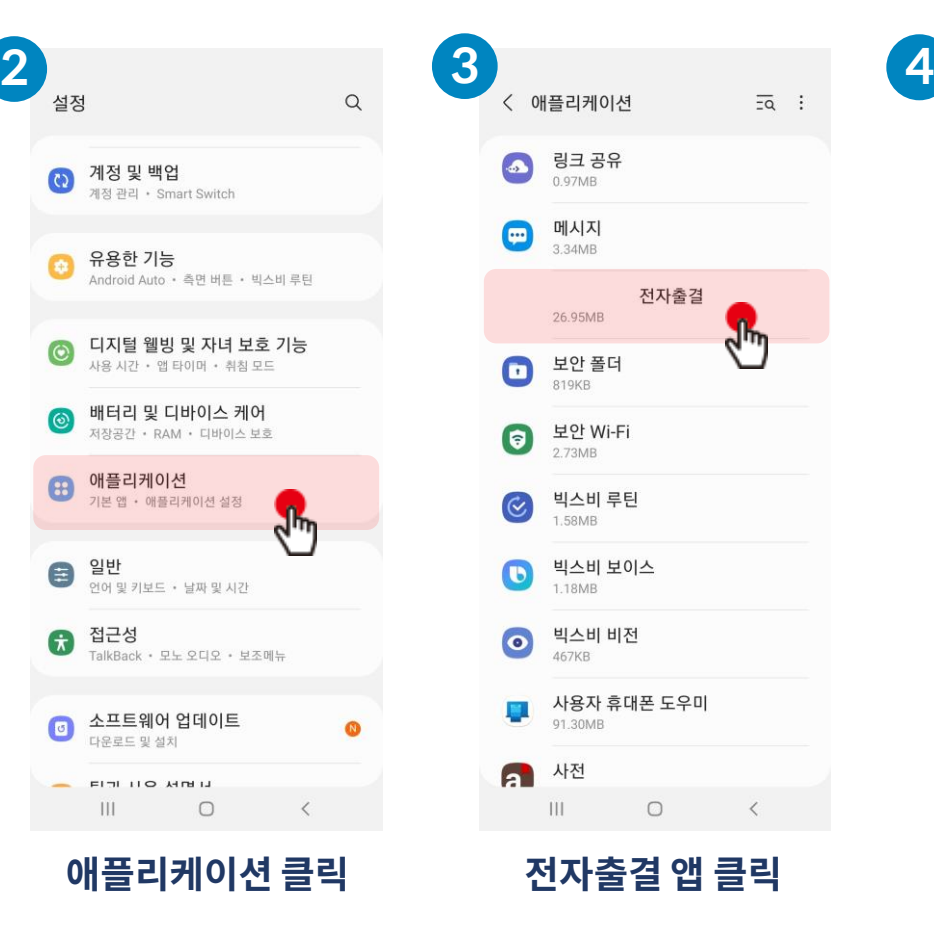

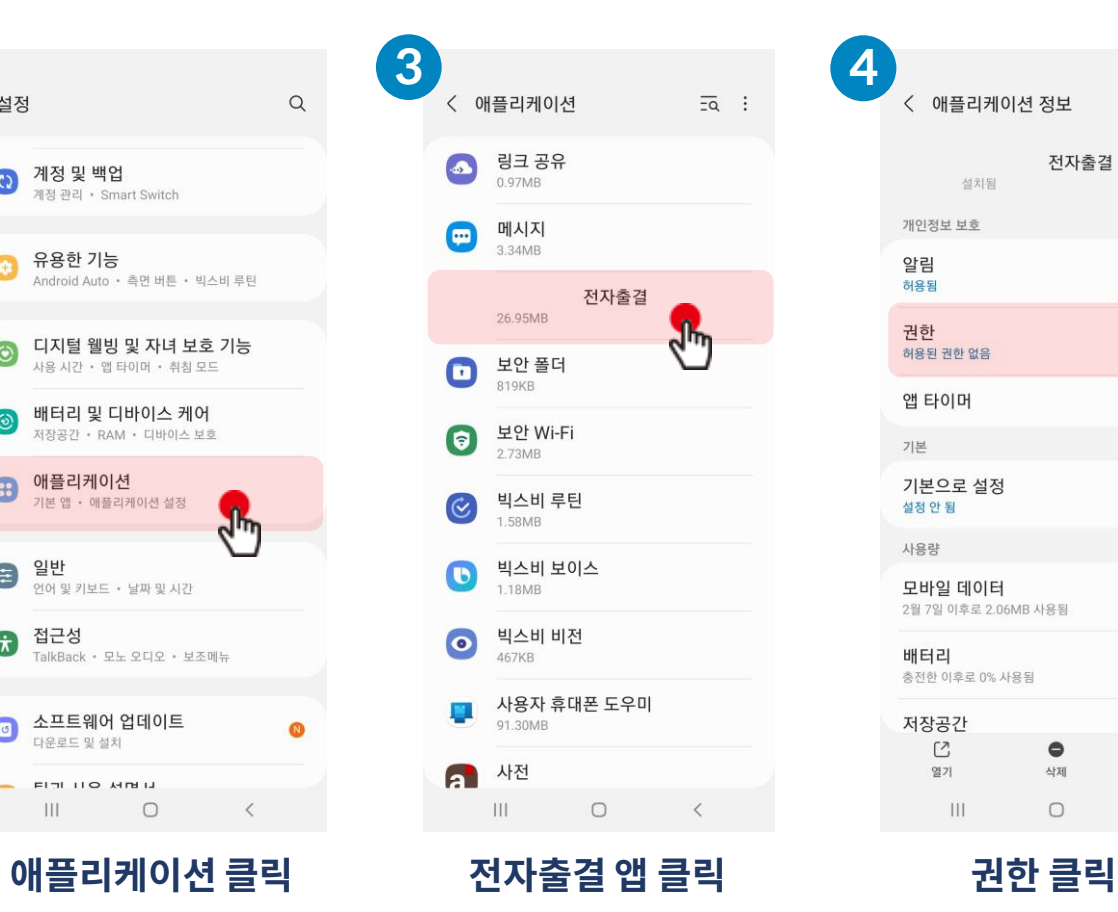

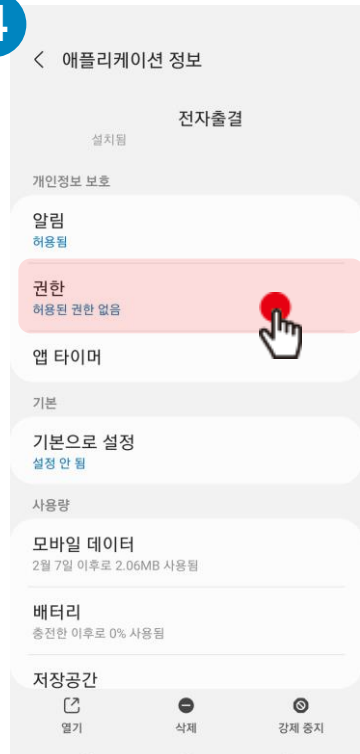

HI and the

 $\circ$ 

 $\sim$   $\sim$ 

# **전자출결 안드로이드 위치 권한 설정**

**전자출결 앱 – 위치 – 항상 켜짐 (필수)**

#### **7 8 5 6** ← 앱 권한  $Q \quad Q \quad :$ ← 앱 권한  $\odot$  :  $\leftarrow$ ← 위치 액세스 권한  $\mathsf Q$ 전자출결 근처 기기 액세스  $\odot$ 위치 전자출결 전자출결 전자출결  $R_{\text{min}}$ 권한 저장공간  $\Box$ 이 앱의 위치 액세스 권한 허용됨 허용됨  $\circ$ 카메라  $\Box$  $\odot$ 항상 허용 허용된 권한 없음 허용된 권한 없음  $\sqrt{h}$ 전자출결 앱 사용 중에만 허용  $\bigcap$ 거부됨 허용되지 않음  $\mathbb{J}$ 마이크  $\bigcirc$ 항상 확인 ■ 근처 기기  $\sqrt{a}$ 이 앱의 근처 기기 액세스 권한  $\circ$ 위치  $\circ$ 거부  $\sqrt{a}$  $\odot$ 허용  $\begin{picture}(220,20) \put(0,0){\dashbox{0.5}(5,0){ }} \thicklines \put(0,0){\dashbox{0.5}(5,0){ }} \thicklines \put(0,0){\dashbox{0.5}(5,0){ }} \thicklines \put(0,0){\dashbox{0.5}(5,0){ }} \thicklines \put(0,0){\dashbox{0.5}(5,0){ }} \thicklines \put(0,0){\dashbox{0.5}(5,0){ }} \thicklines \put(0,0){\dashbox{0.5}(5,0){ }} \thicklines \put(0,0){\dashbox{0.5}(5,0){ }} \thicklines \put(0,0){\dashbox{0.5}(5$ 마이크  $\sqrt{m}$ **D** 저장공간  $\bigcirc$ 허용 안함 위치  $\circ$ 이 권한이 있는 앱 모두 보기  $\Box$ 카메라 ■ 저장공간 이 권한이 있는 앱 모두 보기 앱이 사용되지 않는 경우 □ 카메라 권한 삭제 사용하지 않는 앱 데이터 보호를 위해 몇 개월 동안 앱을 사용하지  $\bigcap$ 않으면 앱의 권한이 삭제됩니다 Ш  $\Box$  $\mathbb{H} \mathbb{F}$  $\bigcirc$  $\prec$  $\langle$ Ш  $\bigcirc$  $\langle$  $\mathbf{H}$  $\bigcirc$  $\langle$  $III$  $\bigcirc$  $\mathcal{A}$ **근처 기기 클릭 허용 선택 위치 클릭 항상 허용 또는 위치 활성화**

**※ 안드로이드 버전에 따라 화면이 다를 수 있음**

**※ 공통 설정**

#### **※ OS 버전이 12이상인 경우 추가 설정**

### **전자출결 아이폰 위치 권한 설정 전자출결 앱 – 위치 – 항상 켜짐 (필수)**

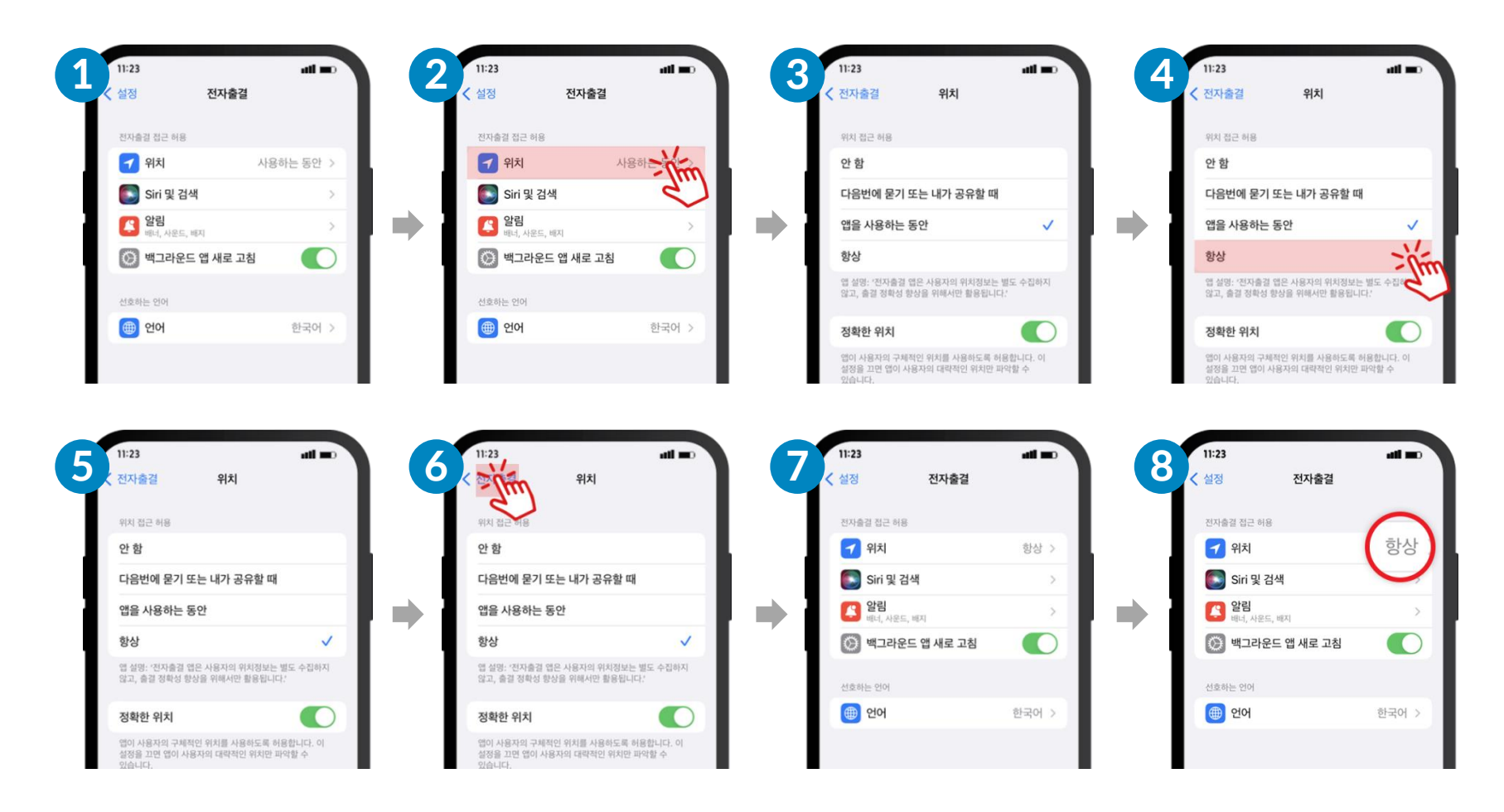

#### **※ 추가 확인 사항**

**1. 아이폰의 설정 – 블루투스 켜짐**

**2. 아이폰의 설정 – 개인 정보 보호 – 위치 서비스 켜짐**

**3. 아이폰의 설정 – 아래로 스크롤 후 전자출결 – 블루투스 항목 켜짐**